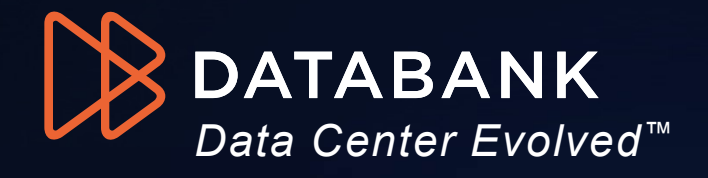

# **DATABANK**<br>Data Center Evolved<sup>ra</sup><br>**DataBank Portal: Useful Functions**<br>Get Clarity and Control with Everything and Everyone Connected

Get Clarity and Control with Everything and Everyone Connected

# **Contents**

- 
- DataBank Portal Access • DataBank Portal – Quick Display Tools • DataBank Portal – Home
- 
- 
- DataBank Portal Colocation (Power) • DataBank Portal – Colocation (Systems & Services) Contents<br>
• DataBank Portal – Access<br>
• DataBank Portal – Quick Display Tools<br>
• DataBank Portal – Home<br>
• DataBank Portal – Colocation (Power)<br>
• DataBank Portal – Colocation (Systems & Portal Bank Portal – Colocation (Sy **Example 19 Example 19 Example 19 Example 19 Example 19 Example 19 Example 19 Example 19 Example 19 Example 19 Example 19 Example 19 Example 19 Example 19 Example 19 Center Physical Center Physical Center Physical Center P**
- **Interconnects**
- Access
- 
- DataBank Portal Support Tickets<br>• DataBank Portal Support Tickets<br>• DataBank Portal My Account (Managing<br>Users/Roles/Tags) • DataBank Portal – Support Tickets<br>• <u>DataBank Portal – Ny Account (Managing</u><br><u>Users/Roles/Tags)</u><br>• <u>DataBank Portal – Managed Systems</u> Users/Roles/Tags) • <u>DataBank Portal – Support Tickets</u><br>• <u>DataBank Portal – Ny Account (Managing</u><br>Users/Roles/Tags)<br>• <u>DataBank Portal – Managed Systems</u><br>• <u>DataBank Portal – Network & Internet</u> • <u>DataBank Portal – Support Tickets</u><br>• <u>DataBank Portal – My Account (Managing Users/Roles/Tags)</u><br>• DataBank Portal – Managed Systems<br>• DataBank Portal – Network & Internet<br>• DataBank Portal - Analytics • DataBank Portal – Support Tickets<br>• DataBank Portal – My Account (Managing<br>Users/Roles/Tags)<br>• DataBank Portal – Managed Systems<br>• DataBank Portal – Network & Internet<br>• DataBank Portal – Analytics<br>• DataBank Portal – Co
- 
- 
- 
- DataBank Portal Support Tickets<br>• DataBank Portal My Account (Managing<br>
Users/Roles/Tags)<br>• DataBank Portal Managed Systems<br>• DataBank Portal Network & Internet<br>• DataBank Portal Compliance & Security<br>
Document **Documents** • DataBank Portal – My Account (Managing<br>
Users/Roles/Tags)<br>
• DataBank Portal – Managed Systems<br>
• DataBank Portal – Network & Internet<br>
• DataBank Portal – Compliance & Security<br>
Documents<br>
• DataBank Portal – Your Accou
- 

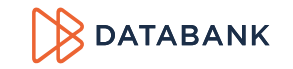

# DataBank Portal - Access<br>
How to Access the Portal via Website

# How to Access the Portal via Website

You can access the **DataBank Customer Portal** from any browser.

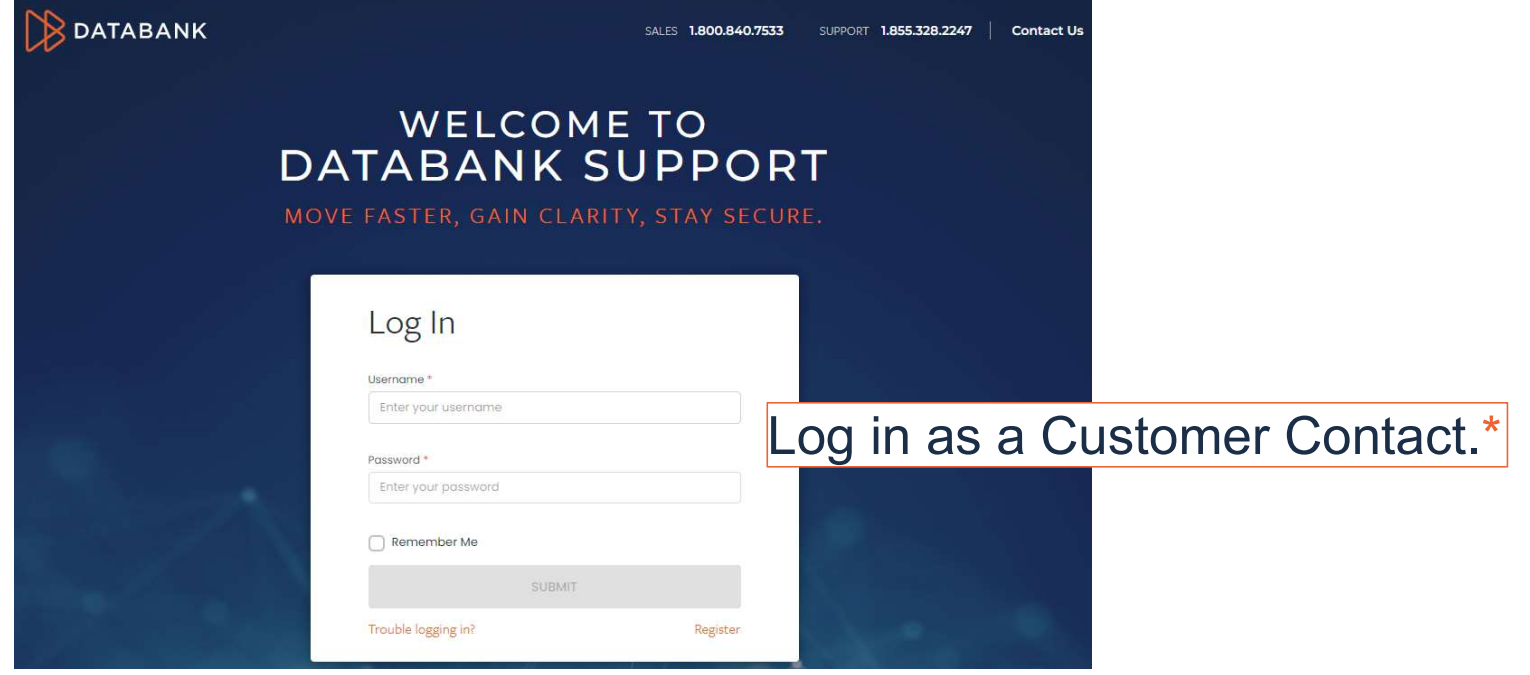

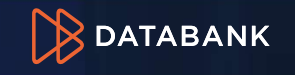

# DataBank Portal – Access Notes

You must be an Authorized Contact on your account with DataBank in order to log into the Customer Portal.

Only Customer Contacts with the role of "Administrator" may authorize a new Authorized Contact on your account with DataBank.

If this is your first time logging in to the Portal, click "Register" in the bottom right corner of the login window, and follow the directions.

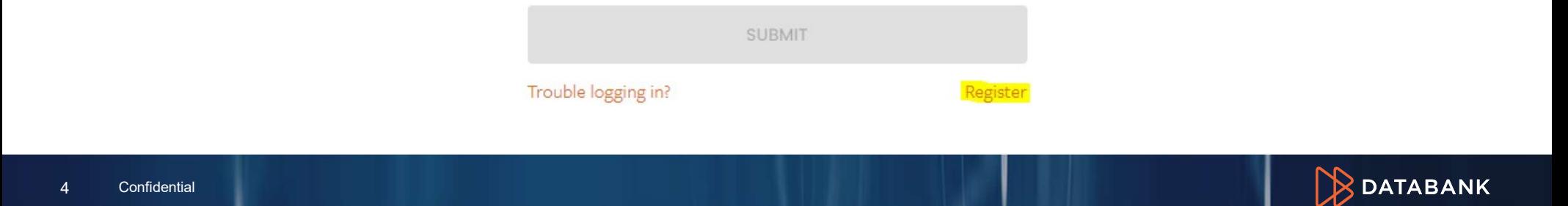

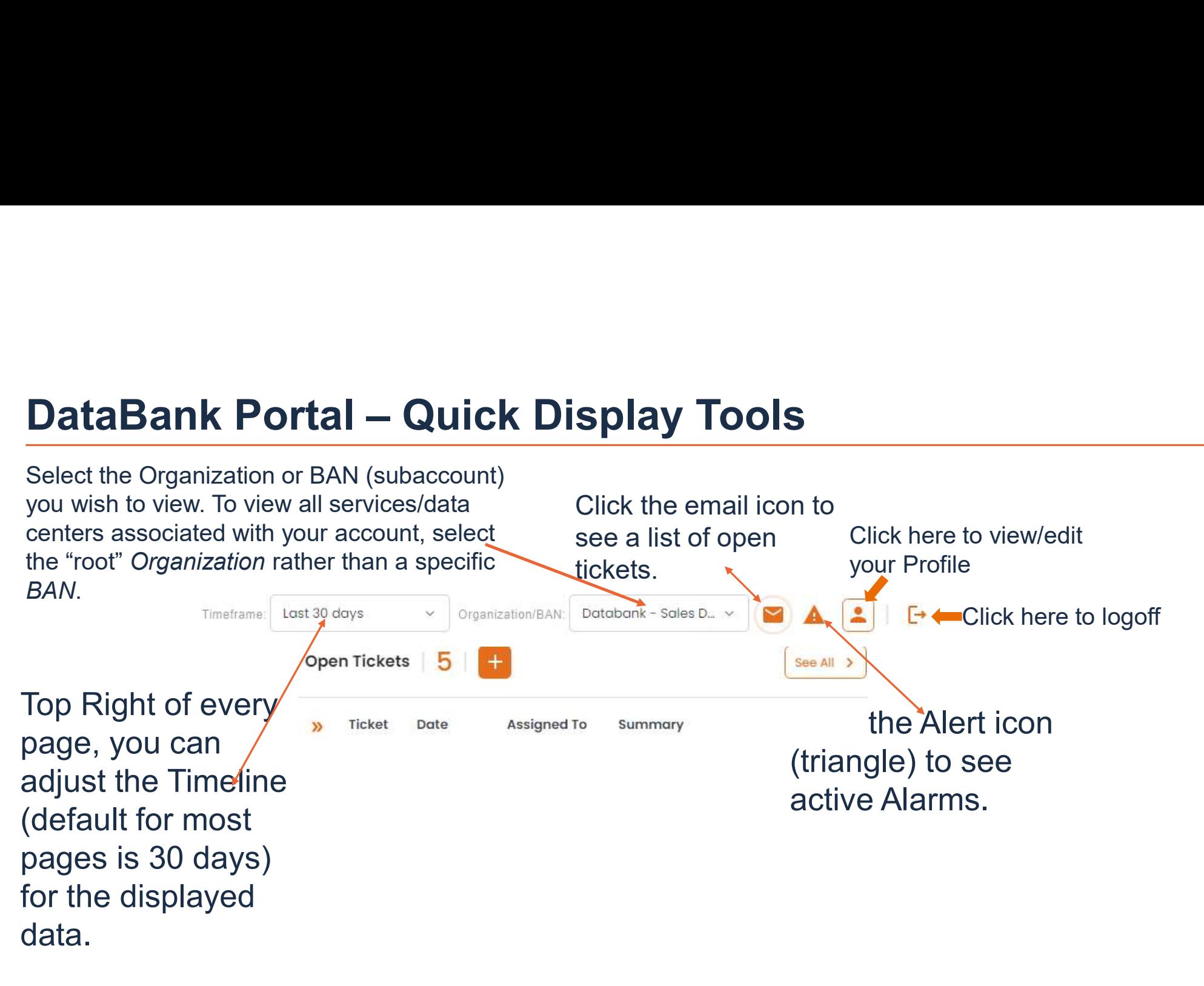

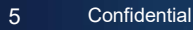

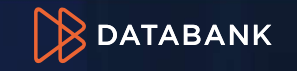

# DataBank Portal – Quick Display Tools Notes

are exceptions Display:

- ick Display Tools Notes<br>• <u>Support</u> all tickets associated with your<br>• <u>Billing</u> all invoices associated with your<br>• <u>Billing</u> all invoices associated with your account since the account's start date These pages . Support – all tickets associated with your
- ick Display Tools Notes<br>• Support all tickets associated with your<br>account since the account's start date<br>• <u>Billing</u> all invoices associated with your<br>account for at least 1 year account for at least 1 year to the Timeline  $\cdot$  Billing – all invoices associated with your

All Data Displayed is dependent on the Organization/BAN you have selected at the top of the Portal page.

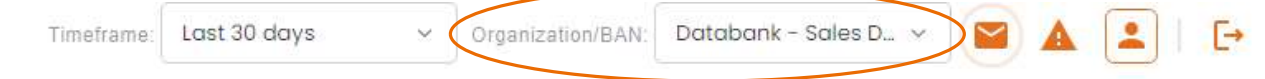

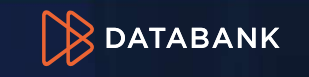

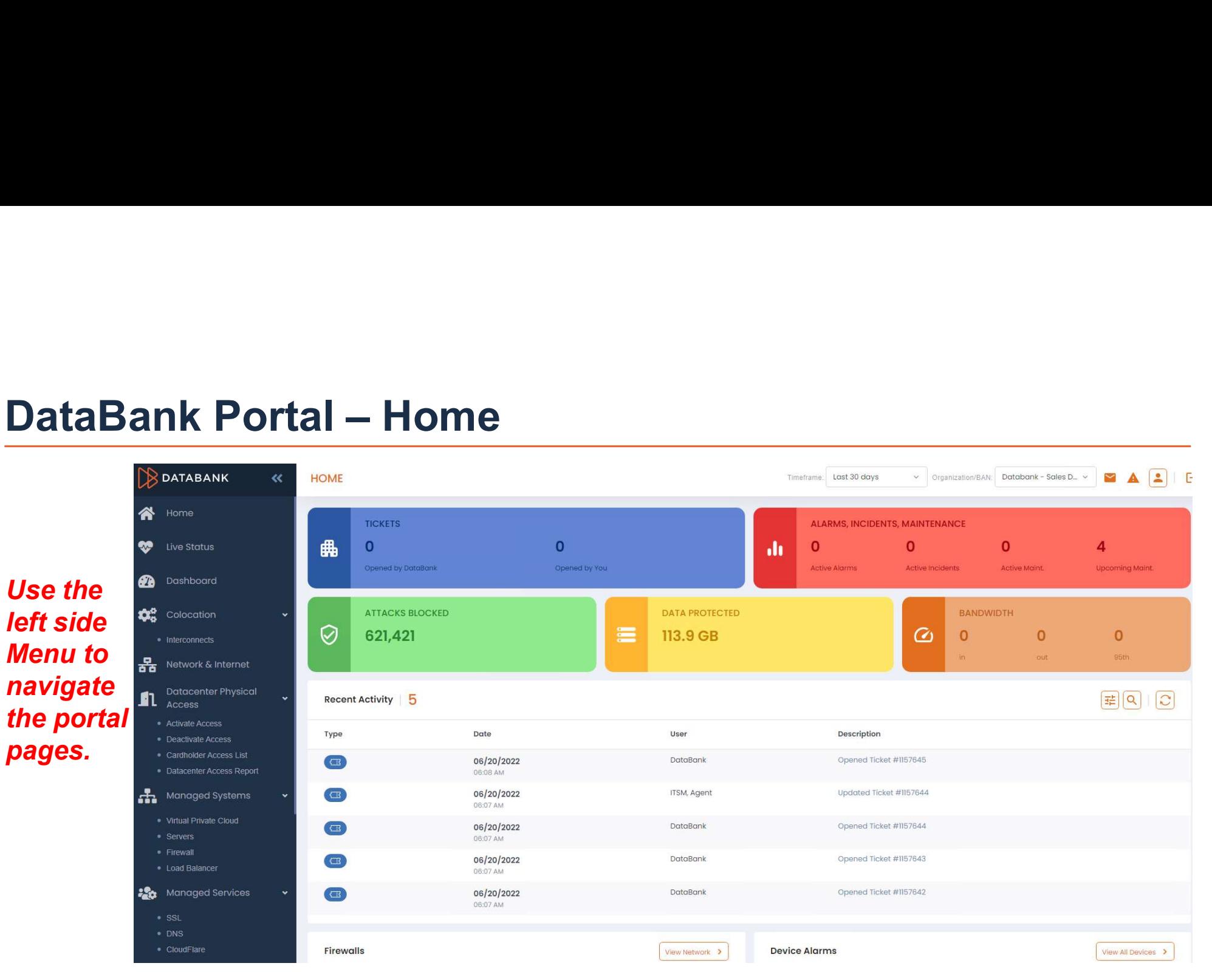

BDATABANK

# **DataBank Portal – Home Notes<br>From the Home Screen, you can see (30 days is default Tim**

- **Portal Home Notes**<br>From the Home Screen, you can see (30 days is default Timeline):<br>ened Tickets; currently Active Alarms; number of Attacks Blocked *(if you have*<br>primeter security service); Data Protected *(amount of* **Cata Bank Portal – Home Notes**<br>
From the Home Screen, you can see (30 days is default Timeline):<br>
• Number of opened Tickets; currently Active Alarms; number of Attacks Blocked (if you have<br>
DataBank's perimeter security DataBank's perimeter security service); Data Protected (amount of storage used by PaaS services' backups); Bandwidth utilization (if you have our blended managed internet service) **CataBank Portal – Home Notes**<br> **From the Home Screen, you can see (30 days is default Timeline):**<br>
• Number of opened Tickets, currently Active Alarms; number of Attacks Blocked *(if you have DataBank's perimeter security* **DataBank Portal – Home Notes**<br>
From the Home Screen, you can see (30 days is default Timeline):<br>
• Number of opened Tickets; currently Active Alarms; number of Attacks Blocked *(if you have*<br> *DataBank's perimeter securit* **DataBank Portal - Home Notes**<br>
From the Home Screen, you can see (30 days is default Timeline):<br>
• Number of opened Tickets; currently Active Alarms; number of Attacks Blocked (if you have<br> *DataBank's perimeter security*
- modified your team's contacts or billing information, etc.
- Center Incidents & Maintenance (for those data centers where you have services)
- 
- **Contact Account 1 Home Notes**<br>
 From the Home Screen, you can see (30 days is default Timeline):<br>
 Number of opened Tickets; currently Active Alarms; number of Attacks Blocked (if you have<br> *DataBank's perimeter secur* Account Executive (Sales), Account Manager (Sales), and Technical Account Manager (if one is assigned)

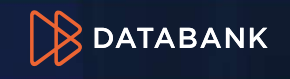

Not all DataBank data **New Adda** Power and Energy centers have this feature not see data populated in this section, your data center hasn't yet been Energy Consumption (kW/h) updated.

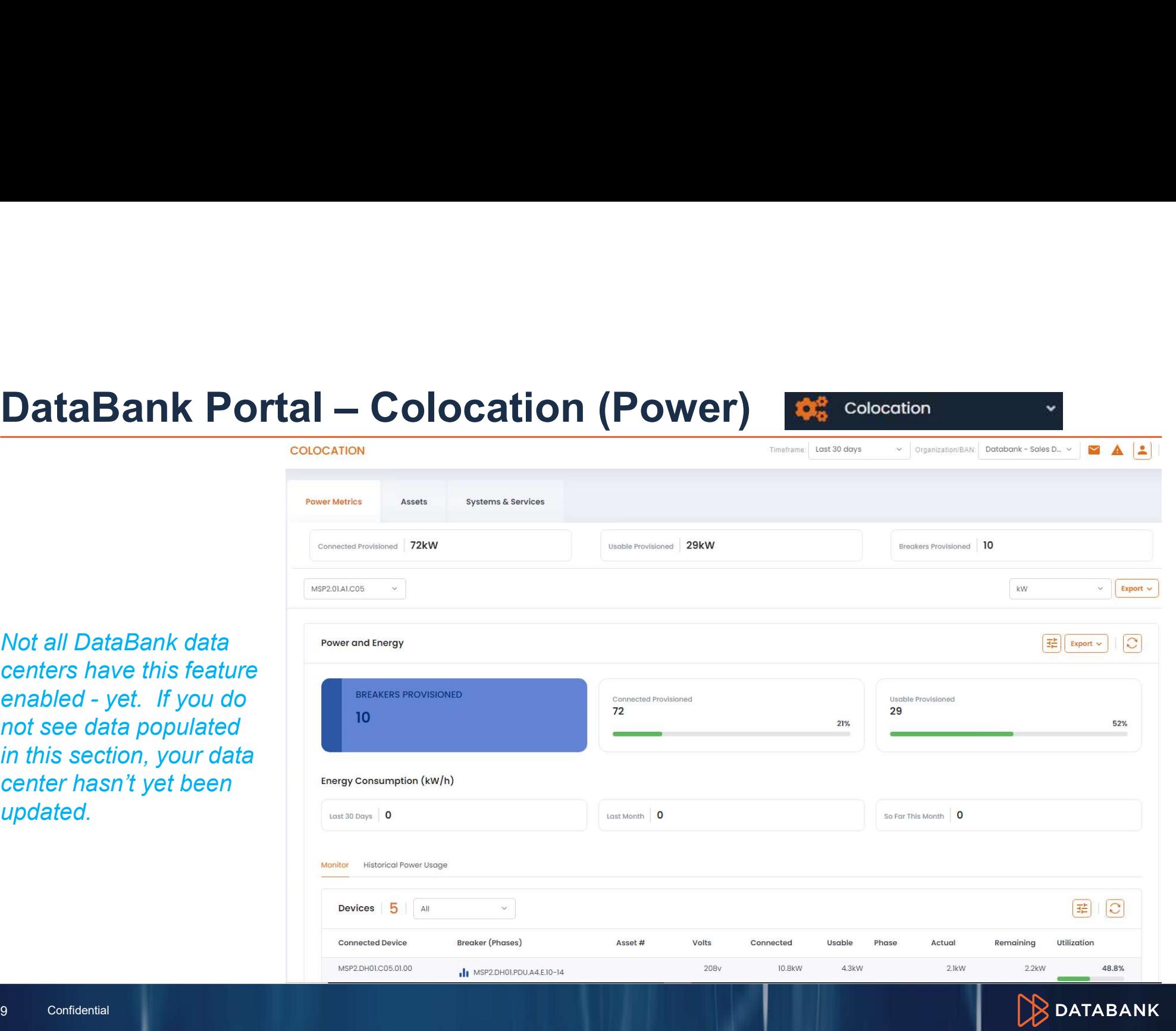

 $\ddot{\phantom{1}}$ 

Not all DataBank data centers have this Not all DataBank data centers have this<br>feature enabled - yet. If you do not see<br>data populated in this section, your data<br>center hasn't yet been updated.<br>T'S power consumption center hasn't yet been updated.

DataBank Portal – Colocation (Power) Notes  $\frac{d_{\text{data population}}}{\text{center has a total number of times.}}$ 

Not all DataBank data centers have the **DataBank of Portal – Colocation (Power) Notes**<br> *Motal DataBank we denotes have the portal* distance anabled - yet. If you do not start and the portal distance and an historical give The Colocation section of the Portal gives you deep insight into the customer's power consumption in both real time and an historical analysis.

Select the cabinet you wish to review, and kW or Amp. You can export the displayed data to an XLS or PDF file. MSP2.01.A1.CO5  $\vee$  | Export  $\vee$  |

You can also quickly narrow down consumption by usage, or use the Filter  $\frac{1}{2}$  icon to drill down to a specific connected device, circuit, utilization, etc.:

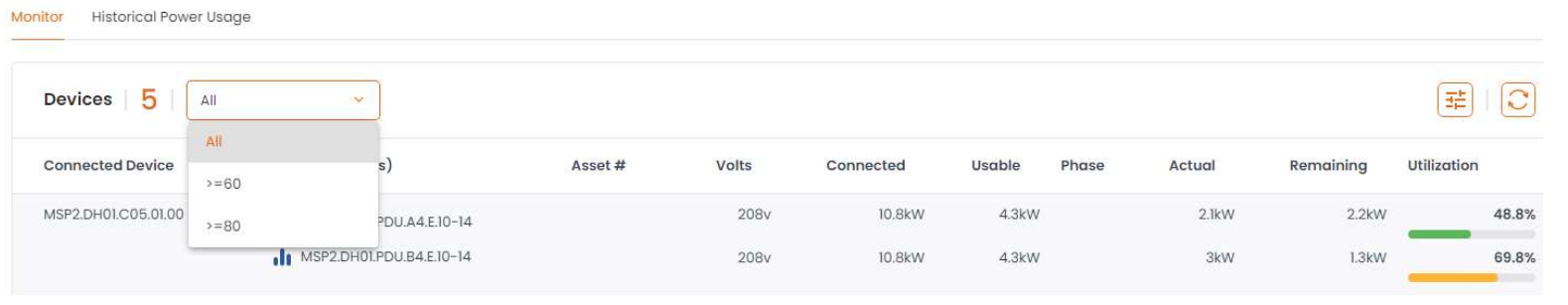

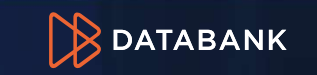

10 Confidential

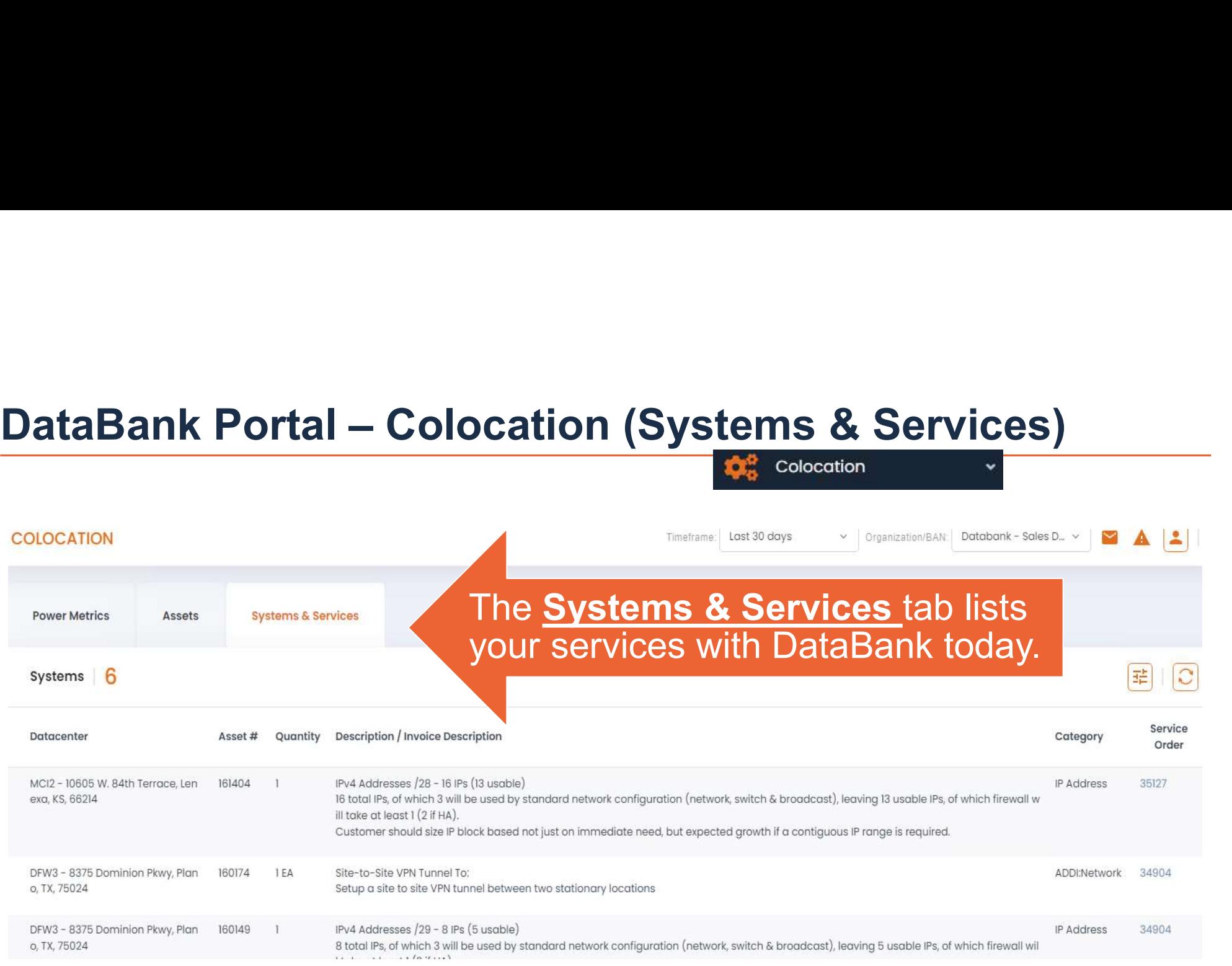

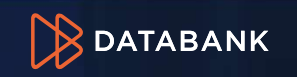

# DataBank Portal – Colocation (Systems & Services) Notes

You can review Services page by page or click the Filter  $\equiv$ icon to search for a specific service(s).

Clicking the Service Order Service Number next to a given Service line item takes you to the related Transaction History for that Service Order. There you can review the related Order Ticket(s) and download a copy of the Executed Order.

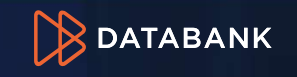

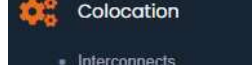

DataBank Portal – Colocation Interconnects<br>Review your existing Cross Connects by clicking "Interconnects" under Colocation in the left-side menu. Click<br>the Expand » icon to view more information on any listed cross connec Review your existing Cross Connects by clicking "Interconnects" under Colocation in the left-side menu. Click the Expand  $\rightarrow$  icon to view more information on any listed cross connect.

You can Order New, or Disconnect an existing, cross connect in this section.<br>Interconnects & Cross Connects | | | + Order New

| # | Export v | | | C |

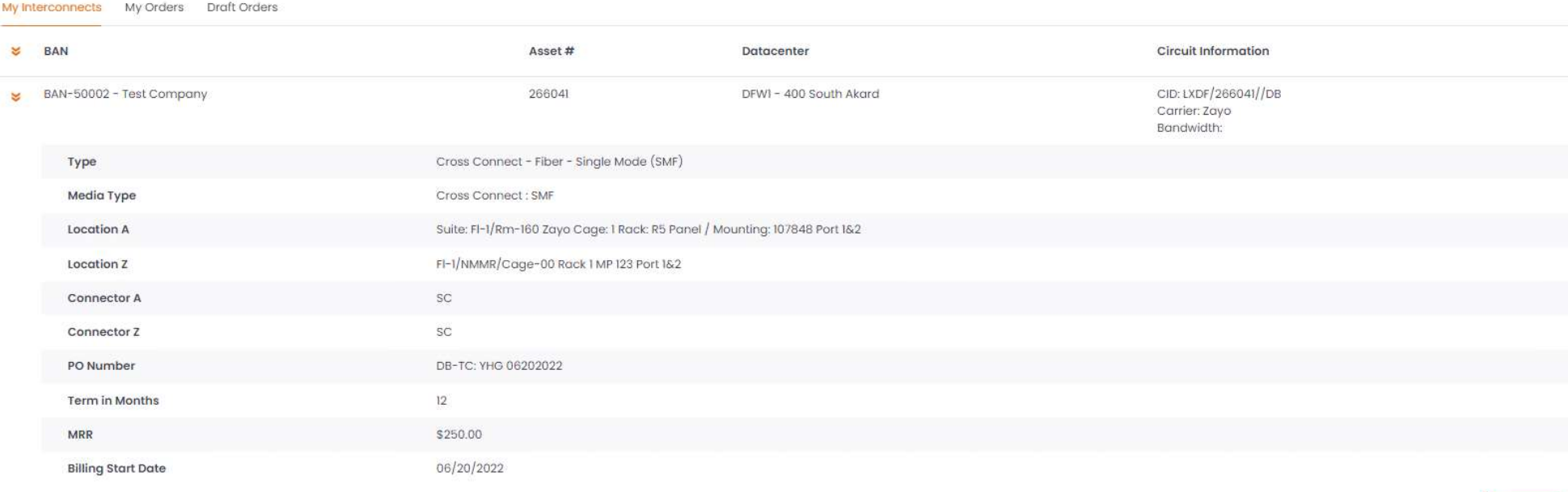

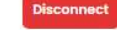

**B**DATABANK

**DataBank Portal – Colocation Interconnects Search Colocation (Colocation )**<br>Search for a specific cross connect under My Interconnects by clicking the Filter **E** icon, adding the search<br>Criteria to the filter fields, then Search for a specific cross connect under My Interconnects by clicking the Filter  $\frac{1}{2}$  icon, adding the search criteria to the filter fields, then click "Filter" in the bottom right. Do not use wildcards.

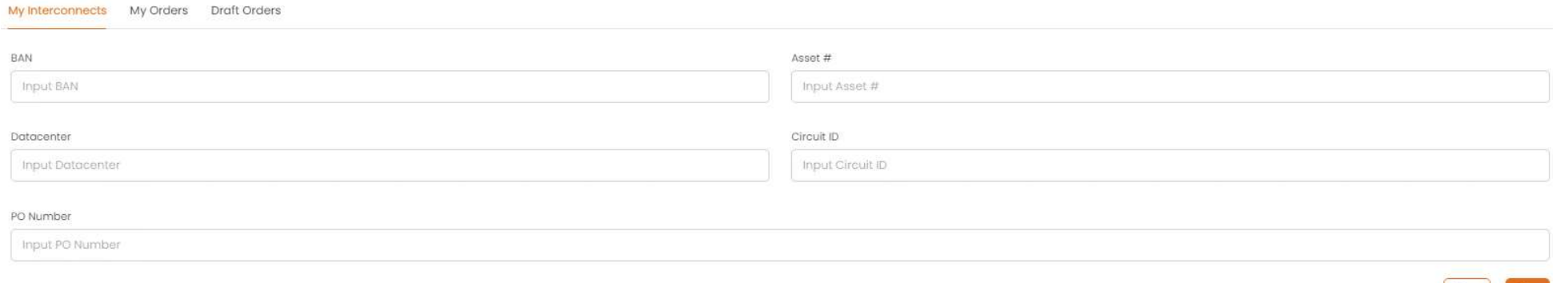

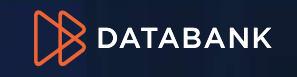

Clear

# DataBank Portal – Colocation Interconnects Order Status<br>
Review your cross connects *orders* by clicking the "My Orders" tab, and use the Expand **by Constanting Constant**

Review your cross connects orders by clicking the "My Orders" tab, and use the Expand  $\overline{N}$  icon to view order details, including circuit information (demo example below, circuit info is blank), CFA, terms, and billing status. My Interconnects My Orders Draft Orders

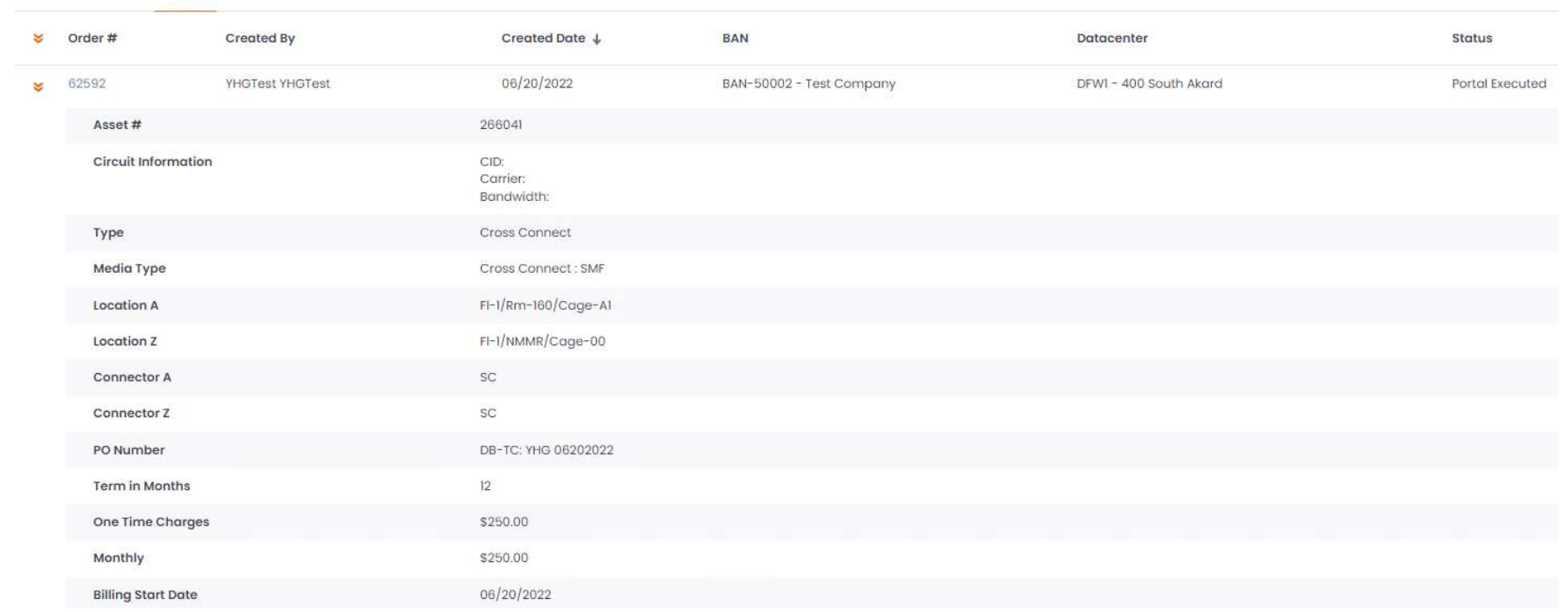

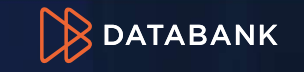

# DataBank Portal – Colocation Interconnects Notes<br>
• Only Administrator Contacts on your account may authorize

NOTES:

- **Colocation Interconnects Notes**<br>• Only Administrator Contacts on your account may authorize<br>an order. If you are not an Administrator, you must select an<br>Administrator contact during the order submission process.<br>That per an order. If you are not an Administrator, you must select an Administrator contact during the order submission process. That person will receive an email with a link to review and authorize the order. Your order will not be received by our Provisioning team until authorization is received. **Colocation Interconnects Notes**<br>• Only Administrator Contacts on your account may authorize<br>an order. If you are not an Administrator, you must select an<br>Administrator contact during the order submission process.<br>That per **Colocation Interconnects Notes**<br>
• Only Administrator Contacts on your account may authorize<br>
an order. If you are not an Administrator, you must select an<br>
Administrator contact during the order submission process.<br>
That **Colocation Interconnects Notes**<br>
• Only Administrator Contacts on your account may authorize<br>
an order. If you are not an Administrator, you must select an<br>
Administrator contact during the order submission process.<br>
That • Only Administrator Contacts on your account may authorize an order. If you are not an Administrator, you must select an Administrator contact during the order submission process. That person will receive an email with a an order. If you are not an Administrator, you must select an Administrator contact during the order submission process.<br>That person will receive an email with a link to review and authorize the order. Your order will not
- LOA and specify the CFA and connector information.
- IMPORTANT COA and specify the CFA and connector information.<br>NOTES: You can request an expedite for a fee (fee shown during ordering process).
	- confirming the order.
	- a draft and return to it later.
	- Export icon and selecting XLS or PDF file type.

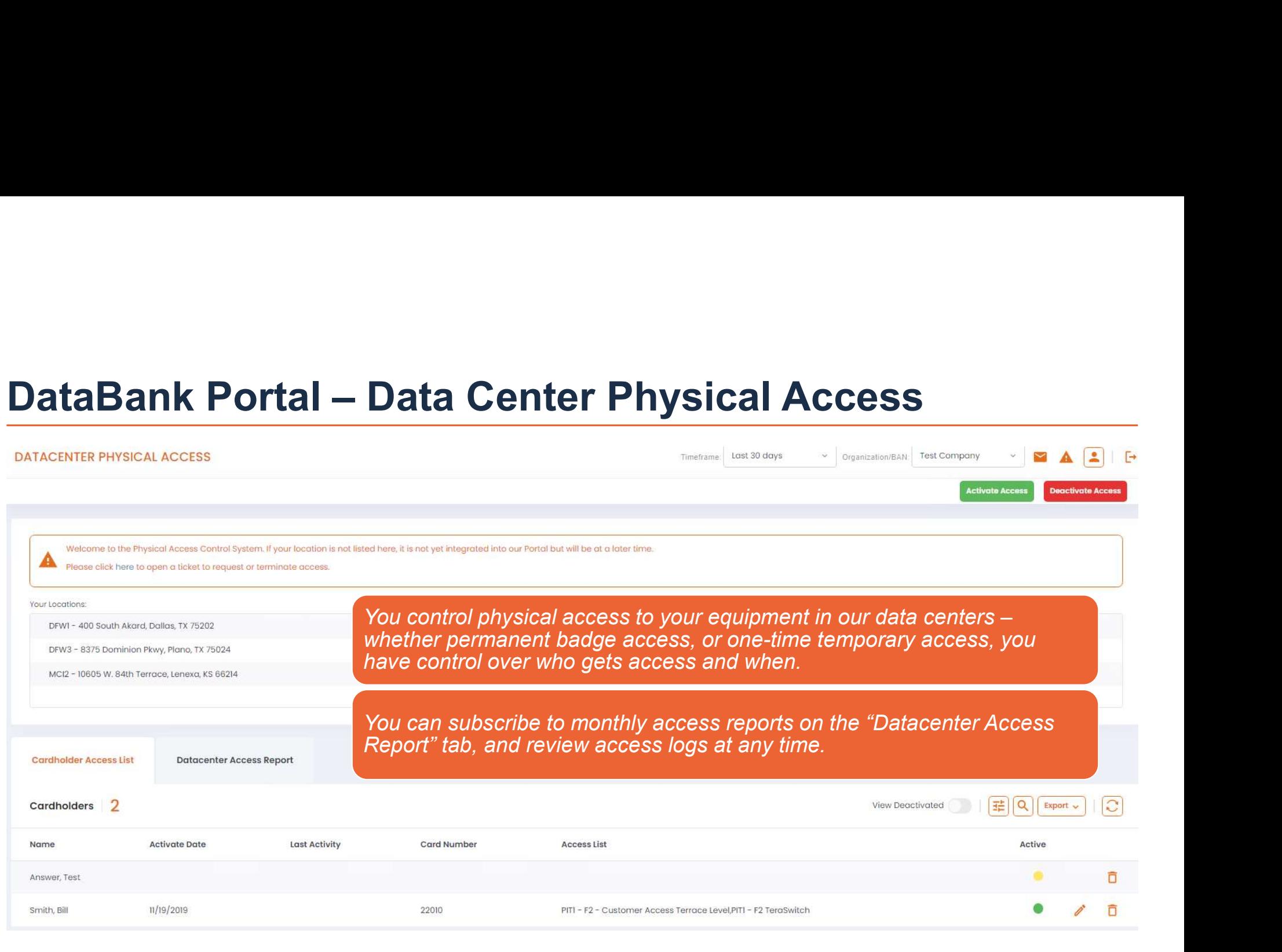

![](_page_16_Picture_2.jpeg)

# DataBank Portal – Data Center Physical Access Notes

You must have "Physical Access Administrator" associated with your Contact Profile to manage this section of the Portal.

Access to your equipment in our Data Centers is controlled by you. You can pull historical reports of access as needed, when needed. **Portal – Data Center Physical Access**<br>
You must have "Physical<br>
Access to your equipment<br>
access Administrator"<br>
our Data Centers is<br>
controlled by you. You ca<br>
Profile to manage this<br>
ection of the Portal.<br>
From this sec

From this section, you can<br>add, edit, and de- (and re-) activate users authorized to have permanent badge access, as well as request temporary access, to your equipment's Data Center.

Please refer to the Customer Information Guide found in the Security Documents widget of the Compliance section of the Portal for more details on Data Center access and amenities.

 $\triangleright$  DATABANK

# DataBank Portal – Support Ticket Options DataBank Portal — Support T<br>Request options available in the Support<br>• Ticket History **Add New Ticket — general support ticket**<br>• <u>Add New Ticket</u> — general support ticket<br>• <u>Add New Ticket</u> — general support ticket

# Request options available in the Support section include:

- 
- 
- 
- **DataBank Portal Support Ticket Options<br>
Request options available in the Support section include:<br>
 <u>Video Tutorials</u> quick 2-3 minute overviews of Portal sections.<br>
 <u>Add New Ticket –</u> general support ticket.<br>
 <u>R**</u> **DataBank Portal – Support Ticket C<br>
Request options available in the Support so<br>
• Ticket History<br>
• Video Tutorials – quick 2-3 minute overviews of Porta<br>
• Add New Ticket – general support ticket.<br>
• Reserve Conference DataBank Portal – Support Ticket Options<br>
Request options available in the Support section include:<br>
• <u>Video Tutorials –</u> quick 2-3 minute overviews of Portal sections.<br>
• <u>Add New Ticket –</u> general support ticket.<br>
• <u>**</u> onsite meeting.
- **DataBank Portal Support Ticket Options**<br>
Request options available in the Support section include:<br>
 <u>Video Tutorials</u> quick 2-3 minute overviews of Portal sections.<br>
 <u>Add New Ticket</u> general support ticket.<br>
 to one of our data centers! We get hundreds of deliveries daily; don't risk your valuable equipment being misplaced. • Ticket History<br>• Ticket History<br>• Video Tutorials – quick 2-3 minute overviews of Portal sections.<br>• Add New Ticket – general support ticket.<br>• Reserve Conference Room – Reserve a conference room in our data center for y • Request Disconnect – Use this ticket type to submit partial or full disconnect service ends in the Milling disconnect – Use this ticket type to submit partial or full disconnect service ends the Milling disconnect – Use • New Delivery Ticket – pushes a conference room in our data center for you onsite meeting.<br>• New Delivery Ticket – general support ticket.<br>• Reserve Conference Room – Reserve a conference room in our data center for you o
- 
- requests.
- 

![](_page_18_Picture_10.jpeg)

![](_page_19_Picture_40.jpeg)

The Portal is Databank's preferred communication method for service inquiries because Portal Users are authenticated, which allows us to act quickly on your behalf.

Your request is documented and saved with a timestamp to avoid ambiguity and confusion.

Our Support team is available 24/7/365, so your critical support request will be received by a DataBank resource, regardless of the time of night, weekend, or holiday.

You control who on your team receives ticket notifications, and you can change the notification recipients on a given ticket at any time.

![](_page_19_Picture_6.jpeg)

20 Confidential

Search your ticke history by clicking the History tab in Support, click the Filter  $\equiv$  icon, the enable "Include closed tickets", enter your search criteria, then click "Filter" from the bottom right.

![](_page_20_Picture_57.jpeg)

![](_page_20_Picture_3.jpeg)

 $\fbox{Clear}$ 

Filter

- **DataBank Portal Support Tickets (Search History) Notes**<br>• To search the entire account ticket history, you must have the root of the<br>Organization selected in the Organization/BAN field at the top right of the Portal **DataBank Portal – Support Tickets (Search History) Notes**<br>• To search the entire account ticket history, you must have the root of the Organization selected in the Organization/BAN field at the top right of the Portal wi Organization selected in the Organization/BAN field at the top right of the Portal window Organization/BAN: Test Company **DataBank Portal – Support Tickets (Search**<br>• To search the entire account ticket history, you must have Organization selected in the Organization/BAN field at the window. Second test in the Case of ticket history.<br>• Clic
- 
- Do not use "wildcards" (e.g., \*, &, OR, etc.) in the Filter criteria fields; note that multiple words in the same criteria field are searched in the order you type them (e.g., "multi mode fiber" will be searched as "multi mode fiber", not "multi" and/or "mode" and/or "fiber"). **DataBank Portal – Support Ticke**<br>
• To search the entire account ticket history, y<br>
Organization selected in the Organization/B.<br>
• Click the Filter  $\overline{E}$  icon to search ticket histor<br>
• Do not use "wildcards" (e.g., **DataBank Portal – Support Tickets (Search**<br>
• To search the entire account ticket history, you must have Organization selected in the Organization/BAN field at the window. Operational Test one of the Company<br>
• Click the • To search the entire account ticket history, you must have the root of the<br>
Organization selected in the Organization/BAN field at the top right of the Portal<br>
• Click the Filter  $\boxed{\equiv}$  icon to search ticket history.<br> export ticket history is a continued in the Charles of the Charles and the Charles and the Charles and the multiple words in the same criteria field are search the multiple words in the same criteria field are search the m
- 
- 
- disable Exclude patching. Exclude patching

**PDF** 

**B**DATABANK

![](_page_22_Picture_57.jpeg)

DataBank Portal – Support Tickets (Add New Ticket) Notes<br>The preferred method for opening a Support Ticket is through the Portal because users are authenticated, which<br>allows us to quickly act on your behalf. DataBank does The preferred method for opening a Support Ticket is through the Portal because users are authenticated, which **DataBank Portal — Support Tickets (Add New Ticket) Notes**<br>The preferred method for opening a Support Ticket is through the Portal because users are authenticated, which<br>allows us to quickly act on your behalf. DataBank d our customers' equipment and data is an essential commitment to you. Your Dedicated Account Team is happy to answer questions regarding our security policies. **DataBank Portal – Support Tickets (Add New Ticket) Notes**<br>The preferred method for opening a Support Ticket is through the Portal because users are authenticated, which<br>allows us to quickly act on your behalf. DataBank do

add/remove additional account contacts from the All or Selected tabs

![](_page_23_Picture_59.jpeg)

- contacts cannot access the Portal but can participate in the ticket conversation via email by replying all to ticket email notifications.
	- authorized users; and
	-

![](_page_23_Picture_7.jpeg)

![](_page_24_Picture_64.jpeg)

# DataBank Portal – Managing Users/Roles/Tags (notes)<br>ONLY Administrator Contacts may add/edit/disable Portal Users

ONLY Administrator Contacts may add/edit/disable Portal Users

DataBank Portal — Managing Users/Roles/Tags (notes)<br>
MMLY Administrator Contacts may add/edit/disable Portal Users<br>
This section is NOT where you manage Physical Access to the Data Center(s) — please see<br>
Physical Access i Physical Access in a separate section of this guide.

Only Administrator Contacts can see the "Manage Users", "Manage Roles" and "Manage Tags" menu options under "My Account". All other Contacts may view "My Profile", which is that user's personal Portal profile. **Example 2018 – Managing Users/Roles/Tags (notes)**<br>
<u>ILY Administrator Contacts may add/edit/disable Portal Users</u><br>
this section is NOT where you manage Physical Access to the Data Center(s) – please see<br>
thysical Access i **Example 12 The Mannet Confects may add/edit/disable Portal Users**<br> **Example 2018 Confects and a Role and Administrator Confects may add/edit/disable Portal Users**<br> **Section is NOT where you manage Physical Access to the** For Administrator Contacts may add/edit/disable Portal Users<br>
is section is NOT where you manage Physical Access to the Data Center(s) – please see<br>
pysical Access in a separate section of this guide.<br>
In the Unit of Secti **First Section is NOT where you manage Physical Access to the Law independent System Contacts can see the "Manage Users", "Manage lenu options under "My Account". All other Contacts may view "My presonal Portal profile.<br>
•** 

- access to the Portal and are the contacts with whom you authorize DataBank to share information, take direction, and accept service requests.
- Billing, Collections, and Support.
- 
- 

![](_page_25_Picture_8.jpeg)

# Customer Contacts – Roles Definitions<br>
Administrator Role: Controls and has access to <u>everything</u> about the<br>
Organization OR the BAN to which they are assigned.<br>
Admins are the only Role who can create Contacts in the

Administrator Role: Controls and has access to everything about the Organization OR the BAN to which they are assigned.

- Admins are the only Role who can create Contacts in the Portal and/or authorize DataBank to add/remove/edit Contacts. Admins can also authorize one-time information sharing with a 3<sup>rd</sup> party.
- Admins can see everything in the Portal for the Organization or the state state company information, enables the addition of products to your account, and creation of supportion of the Dreation of the Organization or the the BAN to which they are assigned.
- Admins can view & edit Primary Billing Information (where and to whom we send invoices), as well as payment preferences.
- Admins can create tickets, request disconnects, and Authorize

![](_page_26_Picture_6.jpeg)

- assigned. Will be notified when a new invoice is issued.
	- Only ONE Billing role contact per BAN can be the Primary Billing Contact to whom we email invoices as PDF attachments. Any Billing Role Contact can log into the Portal and review & download invoices and make payments.

Orders. A Contact must have a ROLE to register on the RAN to which they are a Signed.<br>
Total and/or outhorize De DataBank to add/remove/edit<br>
Contacts. Admins can view bill instead contacts in the<br>
Admins can view billing Collections Role Contact an log into the Portuning over the Primary Bostomer's Hamilton and The Portuning Team. Accounts Payable Team and Portuning Payable Team and Payable Team and Payable Team. Accounts Accounts Accounts about the Organization OR the BAN to which they are assigned. Any Collections Role Contact can download invoices from the Portal. Support Role: Can view support history and persistent Can view support history and the Support Can support Role of the BAN to which they are assigned.<br>
The BAN to which they are assigned.<br>
The BAN to which they are assigne they are assigned.

• Support contacts can enter tickets and will be sent email notifications for all ticket updates.

![](_page_26_Picture_116.jpeg)

Support), the contact will be notified by email of the following:

- **TOMET Contacts Notifications Diversion Contact Server Contact Admin, Billing, or Support), the contact will be notified by email of the following:<br>
Support), the contact will be notified by email of the following:<br> \cdot Former Contacts — Notifications Diversion Contact Memorial Portal to Separate Memorial Portal Contact Memorial Portal Contact Memorial Portal Contact Memorial Portal Contact Memorial Portal Contact Memorial Portal Contact** view/download the invoice. (All Billing role Contacts will substant this email address will be included on all new support tickets receive an invoice-issued notification email by default.)<br>Support Tiplet has been appeal Tiplet pate has been all Billing Events
- **From Contacts Notifications [**<br> **Support**), the contact will be notified by email of the following:<br>
Support), the contact will be notified by email of the following:<br>
 Billing Invoice has issued; they can log into t response will be captured in the Ticket as well as sent to all **The Columbiate Western All Patching Events** other Support/Notify on Support Contacts). (All Support role By default, this email address will be included on all new patching tickets. contacts receive ticket update notifications by default.)
- 
- be undergoing X Maintenance on X Date.
- being patched on X Date
- Cert the customer purchased from DataBank is up for<br>renewal renewal.
- Customers; Contact will receive an emailed summary of tickets, alerts, and backups.

![](_page_27_Picture_9.jpeg)

![](_page_27_Picture_11.jpeg)

**Access Controls – In addition to the ROLE (Admin, Billing, or Support), the contact can have one or**<br>Access Controls – In addition to the ROLE (Admin, Billing, or Support), the contact can have one or<br>all of these Respons Customer Contacts – Access Control Definitions<br>Access Controls – In addition to the ROLE (Admin, Billing, or Support), the contact control of these Responsibilities:<br>Controls and the context of the control of the parties

- **Stomer Contacts Access Conformation**<br>Access Controls In addition to the ROLE (Admin, Bill<br>all of these Responsibilities:<br>• *Physical Access Administrator* this pe<br>Badge access, or Temporary Access, to **Example The Contacts - Access Control Definitions**<br>
Access Controls - In addition to the ROLE (Admin, Billing, or Support), the contact can have one or<br>
all of these Responsibilities:<br>
• *Physical Access Administrator* – Badge access, or Temporary Access, to the Data Center(s) in which they have COLO services.
- **COMING THEORY CONTICTS CONTICTS ACCESS CONTICOL DEfinitions**<br>
Access Controls In addition to the ROLE (Admin, Billing, or Support), the contact can have one or<br>
all of these Responsibilities:<br>
 *Physical Access Adminis* Access (one time, specified by date(s)) to the Data Center(s) in which they  $\frac{1}{\sqrt{2}}$  and of these Responsibilities:<br>  $\frac{1}{\sqrt{2}}$  and of these Responsibilities:<br>  $\frac{1}{\sqrt{2}}$  Physical Access Administrator – this person can authorize Permanent<br>  $\frac{1}{\sqrt{2}}$  Physical Access Administrator – this

![](_page_28_Picture_81.jpeg)

requests from Databank to assist with their COLO equipment, including escorted access to their equipment. Remote Hands incurs hourly rates.

 $\mathbb B$  DATABANK

![](_page_29_Picture_0.jpeg)

Submit

**B**DATABANK

# DataBank Portal – Managing Users<br>
ONLY Administrator Contacts may add/edit/disable Portal Users

# ONLY Administrator Contacts may add/edit/disable Portal Users

![](_page_29_Picture_93.jpeg)

Click Submit to send the User a new account email to register on the Portal.Cancel

![](_page_29_Picture_6.jpeg)

# DataBank Portal – Managing Users – Edit User Profiles<br>ONLY Administrator Contacts may add/edit/disable Portal Users<br>Next to any listed User click the Edit of Licen, An Edit User window will open, and here you can edit. **DataBank Portal — Managing Use**<br>
ONLY Administrator Contacts may add/edit/disable Porta<br>
Next to any listed User, click the Edit<br>
• Personal contact information<br>
• User's Role (see Permissions)<br>
• Opt in or opt out to/fro **ataBank Portal — Managing**<br>
ILY Administrator Contacts may add/edit/disable<br>
st to any listed User, click the Edit<br>
Personal contact information<br>
Jser's Role (see Permissions)<br>
ppt in or opt out to/from notifications<br>
wo

# ONLY Administrator Contacts may add/edit/disable Portal Users

- Personal contact information
- User's Role (see Permissions)
- 
- Two Factor Authentication
	-
- Manage Tags
- Remote Hands Requestor option
- Access Approver option

Next to any listed User, click the Edit in the icon. An Edit User window will open, and here you can edit:

You can re-send the new account Welcome email to an unregistered user at any time by clicking the Resend Welcome Email icon. Once a user has registered, they can visit support.databank.com to change their password if needed.

**Resend the Welcome Email** 

![](_page_30_Picture_14.jpeg)

![](_page_30_Picture_15.jpeg)

- Select a role from the the role's permissions.
- Default roles of Administrator, Billing and Support are the basis for a new custom role.
- Click the Add  $\overline{+}$  icon to begin creating a new Role.
- Type in your custom role anything you choose.

![](_page_31_Picture_86.jpeg)

Once you have selected/deselected the permissions for your new custom role, assign users to your new custom role and click the Save Changes in the bottom right corner.

![](_page_31_Picture_7.jpeg)

# DataBank Portal – My Account (Role Management) Notes

Only Administrator Contacts on your account can manage User Roles.

You cannot edit the *default* roles – *default* roles are "Administrator", "Support", "Billing", and "Collections".

You can create custom Roles and get very specific about what that role can view and do in the Customer Portal.

Be sure to name the custom Role something unique.

Type in a Description that further clarifies the purpose of the Role.

You can edit Roles at any time, so if you find you need to add/remove something from a given custom Role later, you can do that in the Portal.

![](_page_32_Picture_7.jpeg)

33 Confidential

![](_page_33_Picture_41.jpeg)

![](_page_33_Picture_2.jpeg)

# DataBank Portal – My Account (Manage Tags) Notes

# Tags are used to control access to specific devices

- User access can be restricted to specific devices by using TAGS.
- Users assigned to the tag will only be able to manage the devices in the tag.
- If tags have not been added, then the users will have access to manage all company devices.
- To add a new device tag, click the ADD  $\pm$  icon.
- Choose Tag Name
- Choose Devices
- Choose Users
- Press Create Tag

All devices should be tagged for the feature to work correctly a billing person, that person will have access to the device even if they don't have the requisite role permissions.

![](_page_34_Picture_94.jpeg)

![](_page_34_Picture_12.jpeg)

![](_page_35_Picture_40.jpeg)

scripted monitors we apply to your managed environment; we monitor 24/7/365 and will be happy to monitor any aspect of your managed<br>systems, including application and database functions. There is no fee for health checks – DataBank.

To view your Health Checks, click "View Analytics" from the Health Checks' widget on the Home Page. The Monitors page will open for your<br>review, where you can search for a specific Health Check, review current status of a session logs.

![](_page_35_Picture_5.jpeg)

36 Confidential

# **DataBank Portal – Managed Systems' Health**<br>
Health Checks are 24/7/365 monitoring<br> **Construction of the Checks are 24/7/365 monitoring**

Health Checks are 24/7/365 monitoring

Health Checks are included with your Databank Managed Services. **Example 24.1999 12.1999 12.1999 12.1999 12.1999 12.1999 12.1999 12.1999 12.1999 12.1999 12.1999 12.1999 12.1999 12.1999 12.1999 12.1999 12.1999 12.1999 12.1999 12.1999 12.1999 12.1999 12.1999 12.1999 12.1999 12.1999 12.19** 

- prefer.
- **Example 18 and Northern Standard Concerns are 24/7/365 monitoring<br>
Forecks are 24/7/365 monitoring<br>
Databank can monitor your environment 24/7/365 and respond as you<br>
prefer.<br>
 If you would like us to just notify you whe** met (e.g., your RAM's usage is over 95%), we can call or email you as you request. **Example 19 Systems Health**<br> **h** Checks are 2477365 monitoring<br> **aalth Checks are included with your Databank Managed<br>
<b>Prvices.**<br>
Databank can monitor your environment 24/7/365 and respond as you<br>
prefer.<br>
• If you would Checks are 24/7/365 monitoring<br>alth Checks are included with your Databank Managed<br>vices.<br>atabank can monitor your environment 24/7/365 and respond as you<br>refer.<br>If you would like us to just notify you when a specific thre **France Searce included with vertices**<br>• Databank can monitor your environment<br>prefer.<br>• If you would like us to just notify you<br>met (e.g., your RAM's usage is over<br>request.<br>• If you would like us to act, such as r<br>server,
	-
- 

![](_page_36_Picture_7.jpeg)

![](_page_37_Picture_36.jpeg)

· Storage

You can see each asset's resource utilization at a glance, as well as the status of your DataBank cloud's resources.

![](_page_37_Picture_5.jpeg)

# DataBank Portal – Managed Systems Assets

Assets on Your DataBank Cloud Platform

From the Managed Systems page, you can see all of the managed assets, organized by asset type (Virtual started assets) Private Cloud (resources), Server, Firewall, Load Balancer) under each respective Data Center location. To see details regarding a specific asset (Server, Firewall, Load Balancer, or Storage), click the Device Name.

![](_page_38_Picture_27.jpeg)

![](_page_38_Picture_4.jpeg)

software, and a lot more.

**DataBank Portal – Managed Systems Servers** The Managed Systems Servers<br>
The sextence of the server's<br>
You can open up the server's<br>
details and performance stats by<br>
which will open a new window into You can review Performance any given PaaS Server's performance, installed software, when  $\mathbb{R}^n$ patching schedule, and monitoring. Windo Reset details and performance stats by clicking the Performance **M** icon, which will open a new window into our monitoring system, showing the server's configuration, Events, 20 Jun  $12:00$ resource utilization, installed

![](_page_39_Picture_2.jpeg)

 $0.360$ 

212,440

)ata<br>e:Label Graph-Type Trenc

Latency line v

Availability line

š

Date Range Selection

VMware: VirtualMachine Memory<br>Performance

Start 2022-06-18 18:26:56

# **DataBank Portal – Managed Systems Servers Notes**<br>PAAS Managed Servers gives you full visibility<br>PAAS Managed Servers gives you full visibility **naged Systems Servers Notes**<br> **Conduct Systems Servers Notes**<br> **•** Performance Stats – CPU, Memory (RAM), and Swap<br>
• Public IP Addresses<br>
• System Resources – CPU & RAM<br>
• Drives and respective Storage Capacity & current **naged Systems Servers No<br>
And Well Visibility<br>• Performance Stats – CPU, Memory (RAM), and<br>• Public IP Addresses<br>• System Resources – CPU & RAM<br>• Drives and respective Storage Capacity & curre<br>• Alarm History and Server E naged Systems Servers Notes**<br> **Conserverse Systems – CPU**, Memory (RAM), and Swap<br>
• Public IP Addresses<br>
• System Resources – CPU & RAM<br>
• Orives and respective Storage Capacity & currently free space<br>
• Alarm History an

PAAS Managed Servers gives you full visibility

After clicking on a Device | Public IP Addresses<br>Name from the Managed | System Resources - CPU & RAM Name from the Managed • System Resources – CPU & RAM<br>• Drives and respective Storage Capacity & currently free space **Bank Portal - Managed Systems Ser**<br>
Managed Servers gives you full visibility<br>
Performance Stats - CPU, Memo<br>
Performance Stats - CPU, Memo<br>
Performance Stats - CPU, Memo<br>
Performance Stats - CPU, Memo<br>
Performance Stats Server Details open.<br>
I Lore travel as a peak of the list of the services (note: Only software installed Here, you can see (subject to the Timeframe | . Patching Schedule (OS critical patches) you set on the page):

- 
- 
- 
- 
- 
- **naged Systems Servers Notes**<br> **Colul Visibility**<br>
 Performance Stats CPU, Memory (RAM), and Swap<br>
 Public IP Addresses<br>
 System Resources CPU & RAM<br>
 Drives and respective Storage Capacity & currently free space<br> **naged Systems Servers Notes**<br> **Consult Value Servers (COV)**<br>
• Performance Stats – CPU, Memory (RAM), and Swap<br>
• Public IP Addresses<br>
• System Resources – CPU & RAM<br>
• Drives and respective Storage Capacity & currently f **naged Systems Servers Notes**<br> **Coluly visibility**<br>
• Performance Stats – CPU, Memory (RAM), and Swap<br>
• Public IP Addresses<br>
• System Resources – CPU & RAM<br>
• Dirives and respective Storage Capacity & currently free space and/or monitored by Databank will be listed here) **naged Systems Servers Notes**<br> **Colull visibility**<br>
• Performance Stats – CPU, Memory (RAM), and Swap<br>
• Public IP Addresses<br>
• System Resources – CPU & RAM<br>
• Drives and respective Storage Capacity & currently free<br>
• Ala **naged Systems Servers Notes**<br> **Condity**<br> **Example 19 Addresses**<br>
• Public IP Addresses<br>
• System Resources – CPU & RAM<br>
• Drives and respective Storage Capacity & currently free space<br>
• Alarm History and Server Events (l **Proformance Stats – CPU, Memory (RAM), and Swap**<br>
• Public IP Addresses<br>
• System Resources – CPU & RAM<br>
• Drives and respective Storage Capacity & currently free sp<br>
• Alarm History and Server Events (logins)<br>
• Installe
- 
- 
- 

![](_page_40_Picture_12.jpeg)

# DataBank Portal – Managed Systems Firewall DataBank Portal – Managed Systems Firewall<br>
How to control connections to the environment – Managed Firewall<br>
Transparency and Control

# Transparency and Control

- taBank Portal Managed Systems Firewall<br>
We control connections to the environment Managed Firewall<br>
Transparency and Control<br>
 You can review your firewall's performance and configuration,<br>
view/edit the ACL, add VPN view/edit the ACL, add VPN Users and Point to Point tunnels in the Portal at any time. **taBank Portal – Managed Systems Firewall**<br> **Exist control connections to the environment – Managed Firewall**<br> **Fransparency and Control**<br>
• You can review your firewall's performance and configure<br>
view/edit the ACL, add **Example 12 and Syslop Syslom School Control connections to the environment – Managed Firewall<br>
• Yo control connections to the environment – Managed Firewall<br>
• You can review your firewall's performance and configurati<br>** *v* to control connections to the environment – Mannet – Mannet – Mannet – Mannet – Mannet – Mannet – Mannet – Mannet – Mannet – Mannet – Mannet – Mannet – Mannet – Mannet – Mannet – Mannet – Mannet – Weaker – School – Che
- 
- 
- 

![](_page_41_Picture_8.jpeg)

![](_page_41_Figure_9.jpeg)

# DataBank Portal – Managed Systems Load Balancer<br>
How to control connections to the environment – Managed Load Balancer<br>
You can use the Load Balancer to direct inbound traffic on your Databank Managed Internet service to s DataBank Portal — Managed Systems Load Balancer<br>How to control connections to the environment – Managed Load Balancer<br>You can use the Load Balancer to direct inbound traffic on your Databank Managed Internet service to spe

You can use the Load Balancer to direct inbound traffic on your Databank Managed Internet service to specific server(s). If you need to update code, drop one server out of the Load Balancer, apply the updates, then add the server back into the VIP Pool.

![](_page_42_Picture_25.jpeg)

![](_page_42_Picture_4.jpeg)

![](_page_43_Figure_2.jpeg)

the cost of contracting & creating your own custom solution, DataBank can provide you with connectivity. You can pull reports on<br>the traffic and see at a glance the type of traffic traversing your connection. We can also a

![](_page_43_Picture_4.jpeg)

44 Confidential

# DataBank Portal – Analytics<br>Analysis of your DataBank services

# Analytics H

- Account Management

- Monitoring Dashboard

# Analysis of your DataBank services

Would you like to see an analysis of your DataBank services? We've provided that for you in the Analytics section of the Portal. Click "Account Management" to quickly review stats on tickets, alarms, backups & restores (for our PaaS Cloud customers).

Click "Monitoring Dashboard" to open up our monitoring application to go as granular as you like with your Managed Cloud Services.

![](_page_44_Picture_63.jpeg)

![](_page_44_Picture_8.jpeg)

# DataBank Portal – Compliance & Security Documents<br>
Databank Compliance Certifications & Security Documents<br>
Security Documents | 56 | @

# Databank Compliance Certifications & Security Documents

![](_page_45_Picture_61.jpeg)

Download any of DataBank's Compliance Certification reports and other important security, corporate, and informational documents from the Security Documents widget in the Compliance section of the Portal.

We have certifications in multiple compliance standards, including HIPAA; PCI; SOC 1, 2, & 3; Privacy Shield (the US's equivalent of GDPR, the EU compliance standard); GLBA; FISMA; and FedRAMP.

![](_page_45_Picture_5.jpeg)

# DataBank Portal – Compliance & Security Documents Notes

Compliance & Security Documents and more

We have certifications in multiple compliance standards, including HIPAA, PCI, SOC1, SOC2, SOC3, Privacy Shield (the US's equivalent of GDPR, the EU compliance standard), GLBA, FISMA, and FedRAMP. You can find our certification and security documentation in the Compliance section.

Security Documents includes Databank's security & certification documents as well as our COI, W9, and other important corporate documents. Your Service Agreement with us includes NDA, so you are free to download whatever you need from this section. If you need to share any of these documents with a 3rd party, please have the 3rd party sign an NDA.

![](_page_46_Picture_4.jpeg)

# DataBank Portal – Your Account Team<br>
How to find your Dedicated Account Team's contact information<br>
From the Home Screen, Screll to the better and you'll see the contact

How to find your Dedicated Account Team's contact information

From the Home Screen, Scroll to the bottom and you'll see the contact information for your dedicated account team. Your team is available to help you during normal business hours, Monday-Friday.

Your DataBank Team ©

![](_page_47_Picture_4.jpeg)

**Megan Stella** Billing 410-246-8835 mstella@databank.com

![](_page_47_Picture_6.jpeg)

**Yvette Hamill-Graves Account Executive** 410-246-8848 yhamillgraves@databank.com

![](_page_47_Picture_8.jpeg)

**Ben Jones Technical Account Manager** 410-246-8865 bjones@databank.com

![](_page_47_Picture_10.jpeg)

![](_page_48_Picture_0.jpeg)

Questions? Please contact your dedicated Databank Account Team or Call us at 855.328.2247

![](_page_48_Picture_2.jpeg)